**How to Download Monitoring Schedules for Water System Sampling Points** Tehachapi District 19, Division of Drinking Water

#### Steps

- 1. Open your web browser (Note: Use an up-to-date browser i.e, Google Chrome or Internet Explorer 10 or newer
- 2. Enter or click on the following web address: [https://sdwis.waterboards.ca.g](https://sdwis.waterboards.ca.gov/PDWW/) [ov/PDWW/](https://sdwis.waterboards.ca.gov/PDWW/)
- 3. Enter your water system number (e.g., 1510006) and either click Search For Water Systems or hit enter

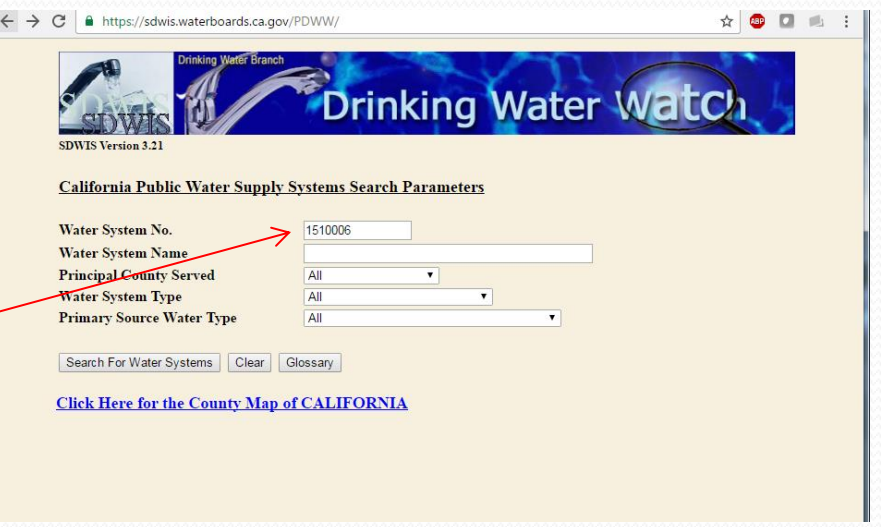

## View Monitoring Schedule

Select "Monitoring Schedules" from the left sidebar.

Choose whether to view monitoring schedules of each source individually, or all sources at once.

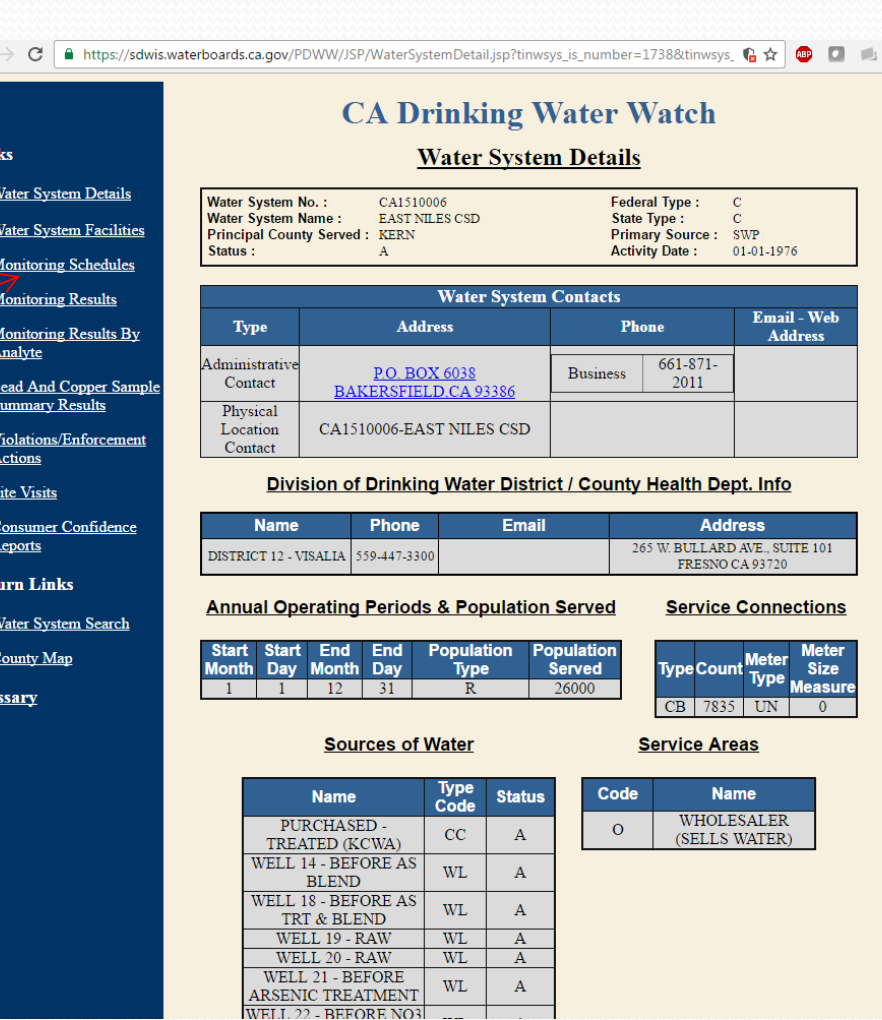

### View Monitoring Schedule Case 1- Individual Source

 $\leftarrow$ 

Select the hyperlink for the source number you would like to view.

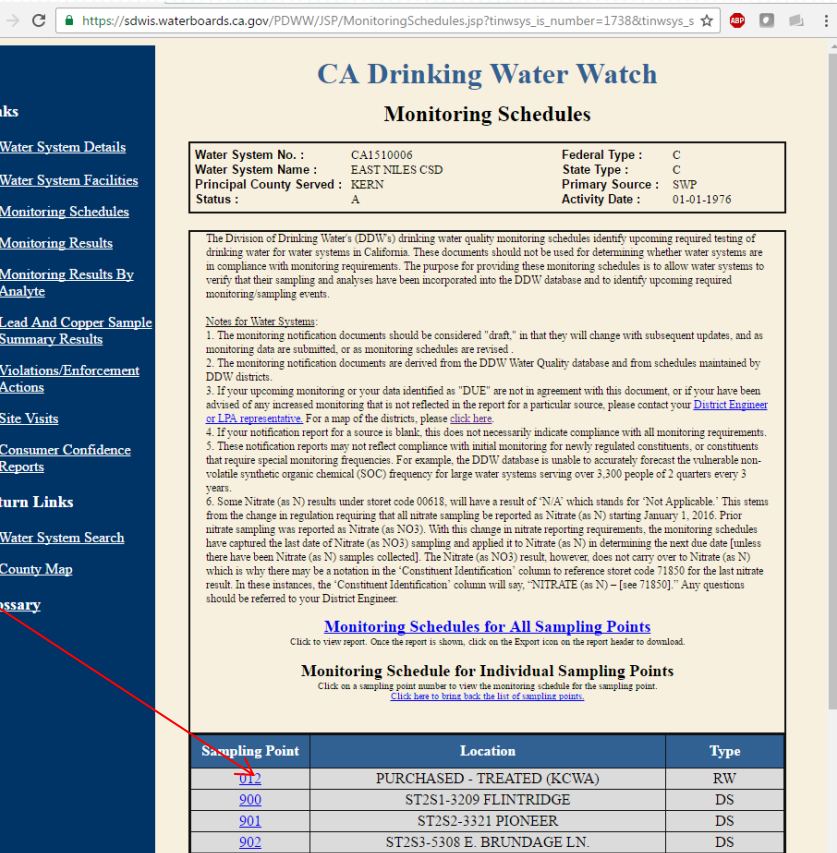

View Monitoring Schedule Case 1- Individual Source (cont'd)

 $\leftarrow$   $\rightarrow$ Return Wat  $Cou$ **Gloss:** 

To export (download) the data in Excel, PDF, or Word format: Click the floppy disk icon above the table and choose your download format.

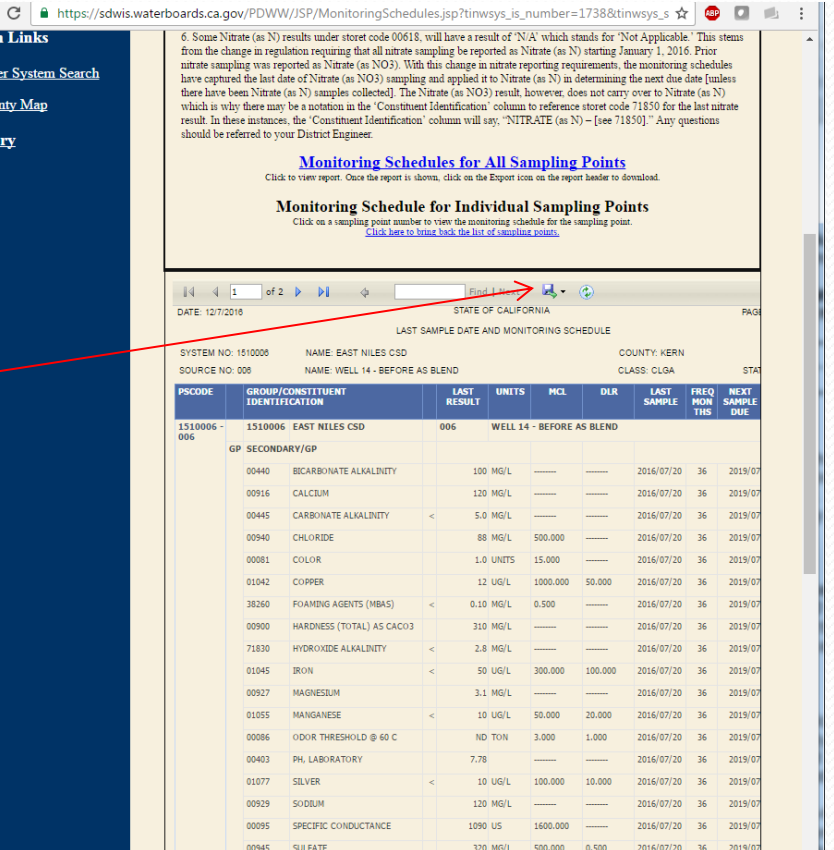

### View Monitoring Schedule Case 2- All Sources

Select the hyperlink for Monitoring Schedules for All Sampling Points

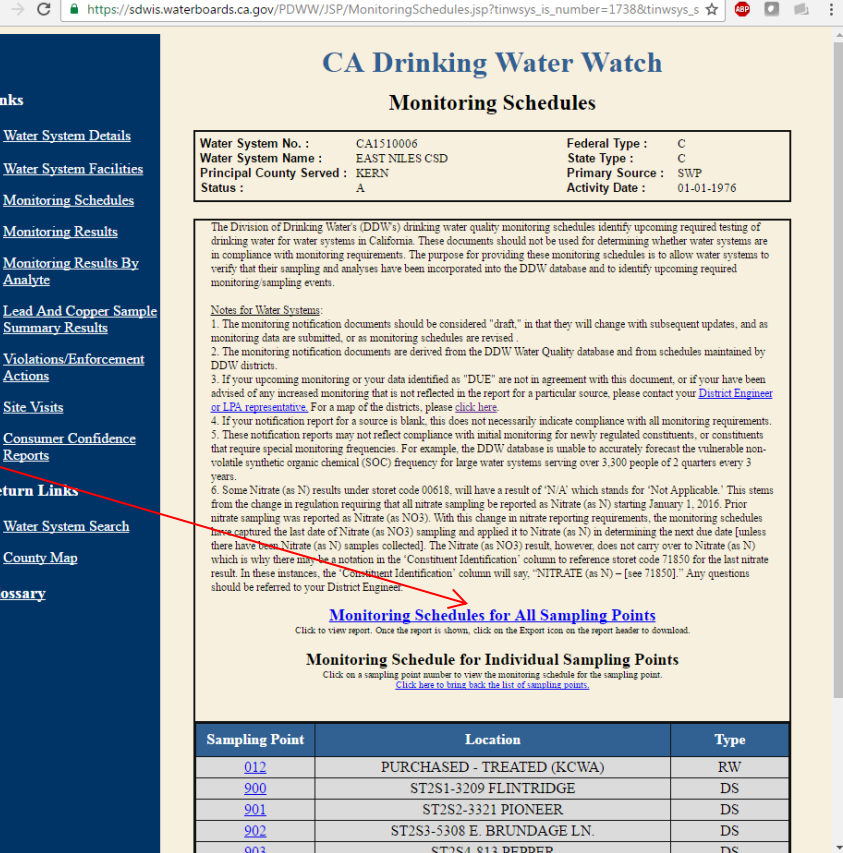

### View Monitoring Schedule Case 2- All Sources (cont'd)

To export (download) the data in Excel, PDF, or Word format: Click the floppy disk icon above the table and choose your download format.

Return Wate  $_{\text{Cour}}$ **Glossai** 

Note- PDF and Word documents will list all results in a series of pages, while Excel shows each source as a separate tab. Excel can be inconvenient to view multiple sources.

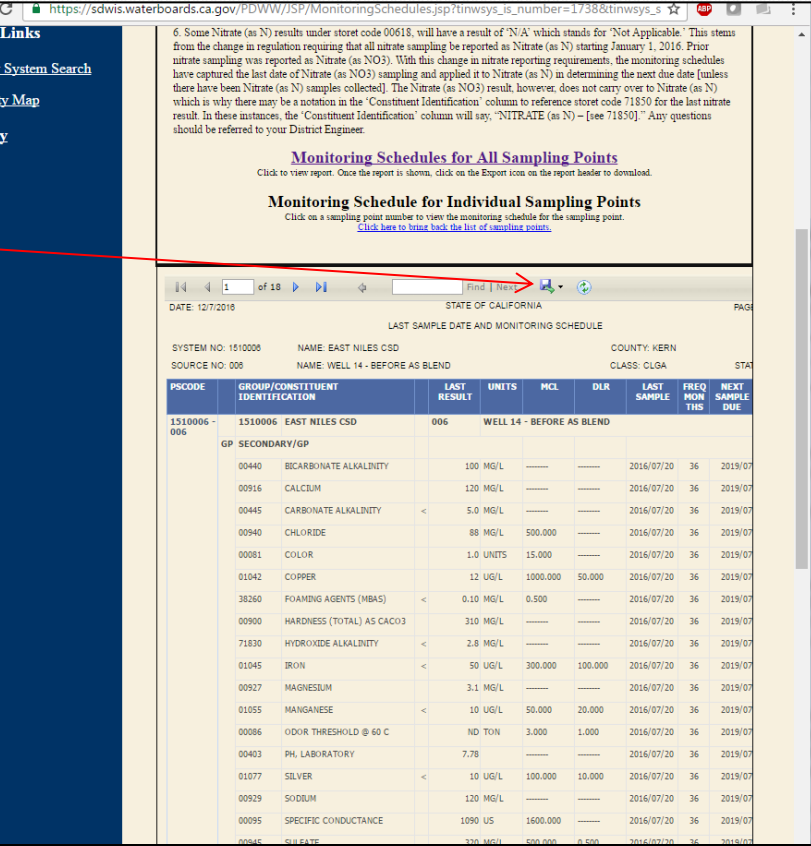

# **Questions?** Contact the Tehachapi District Staff [http://www.waterboards.ca.gov/drinking\\_water/progr](http://www.waterboards.ca.gov/drinking_water/programs/districts/visalia_contacts.shtml) ams/districts/tehachapi[\\_contacts.shtml](http://www.waterboards.ca.gov/drinking_water/programs/districts/visalia_contacts.shtml)